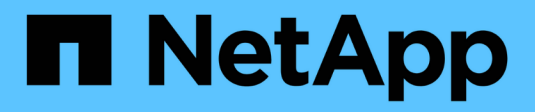

## **Install and setup**

Install and maintain NetApp July 12, 2024

This PDF was generated from https://docs.netapp.com/us-en/ontap-systems/c400/install-setup.html on July 12, 2024. Always check docs.netapp.com for the latest.

# **Table of Contents**

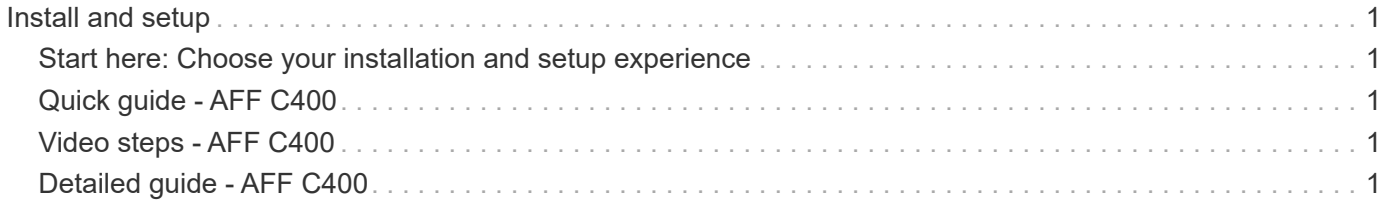

# <span id="page-2-0"></span>**Install and setup**

## <span id="page-2-1"></span>**Start here: Choose your installation and setup experience**

For most configurations, you can choose from different content formats.

• [Quick steps](#page-2-2)

A printable PDF of step-by-step instructions with live links to additional content.

• [Video steps](#page-2-3)

Video step-by-step instructions.

• [Detailed steps](#page-2-4)

Online step-by-step instructions with live links to additional content.

For MetroCluster configurations, see either:

- [Install MetroCluster IP configuration](https://docs.netapp.com/us-en/ontap-metrocluster/install-ip/index.html)
- [Install MetroCluster Fabric-Attached configuration](https://docs.netapp.com/us-en/ontap-metrocluster/install-fc/index.html)

## <span id="page-2-2"></span>**Quick guide - AFF C400**

The quick guide provides graphic instructions for a typical installation of your system, from racking and cabling, through initial system bring-up. Use this procedure if you are familiar with installing NetApp systems.

Use the [AFF C400 Installation and Setup Instructions](https://docs.netapp.com/us-en/ontap-systems/media/PDF/Jan_2024_Rev5_AFFC400_ISI_IEOPS-1497.pdf).

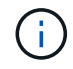

The ASA C400 uses the same installation procedure as the AFF C400 system.

## <span id="page-2-3"></span>**Video steps - AFF C400**

The following video shows how to install and cable your new system.

[Animation - AFF C400 Installation and setup instructions](https://netapp.hosted.panopto.com/Panopto/Pages/Embed.aspx?id=8e392453-beac-4db7-8088-aff1005e1f90)

If you have a MetroCluster configuration, use the MetroCluster installation content.

[MetroCluster Documentation](https://docs.netapp.com/us-en/ontap-metrocluster/index.html)

## <span id="page-2-4"></span>**Detailed guide - AFF C400**

This guide gives detailed step-by-step instructions for installing a typical NetApp system. Use this guide if you want more detailed installation instructions.

If you have a MetroCluster configuration, use the MetroCluster installation content.

### **Step 1: Prepare for installation**

To install your system, you need to create an account, register the system, and get license keys. You also need to inventory the appropriate number and type of cables for your system and collect specific network information.

#### **Before you begin**

• You need to have access to the Hardware Universe for information about site requirements as well as additional information on your configured system. You might also want to have access to the Release Notes for your version of ONTAP for more information about this system.

#### [NetApp Hardware Universe](https://hwu.netapp.com)

#### [Find the Release Notes for your version of ONTAP 9](http://mysupport.netapp.com/documentation/productlibrary/index.html?productID=62286)

- You need to provide the following at your site:
	- Rack space for the storage system
	- Phillips #2 screwdriver
	- Additional networking cables to connect your system to your network switch and laptop or console with a Web browser

#### **Steps**

- 1. Unpack the contents of all boxes.
- 2. Record the system serial number from the controllers.

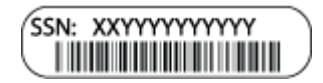

3. Inventory and make a note of the number and types of cables you received.

The following table identifies the types of cables you might receive. If you receive a cable not listed in the table, see the Hardware Universe to locate the cable and identify its use.

#### [NetApp Hardware Universe](https://hwu.netapp.com)

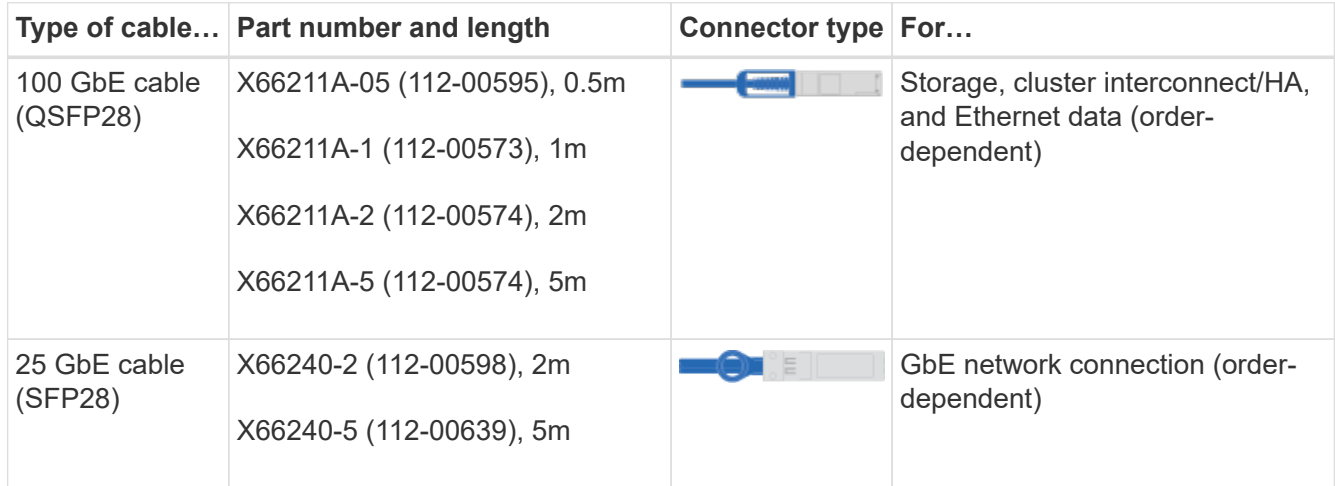

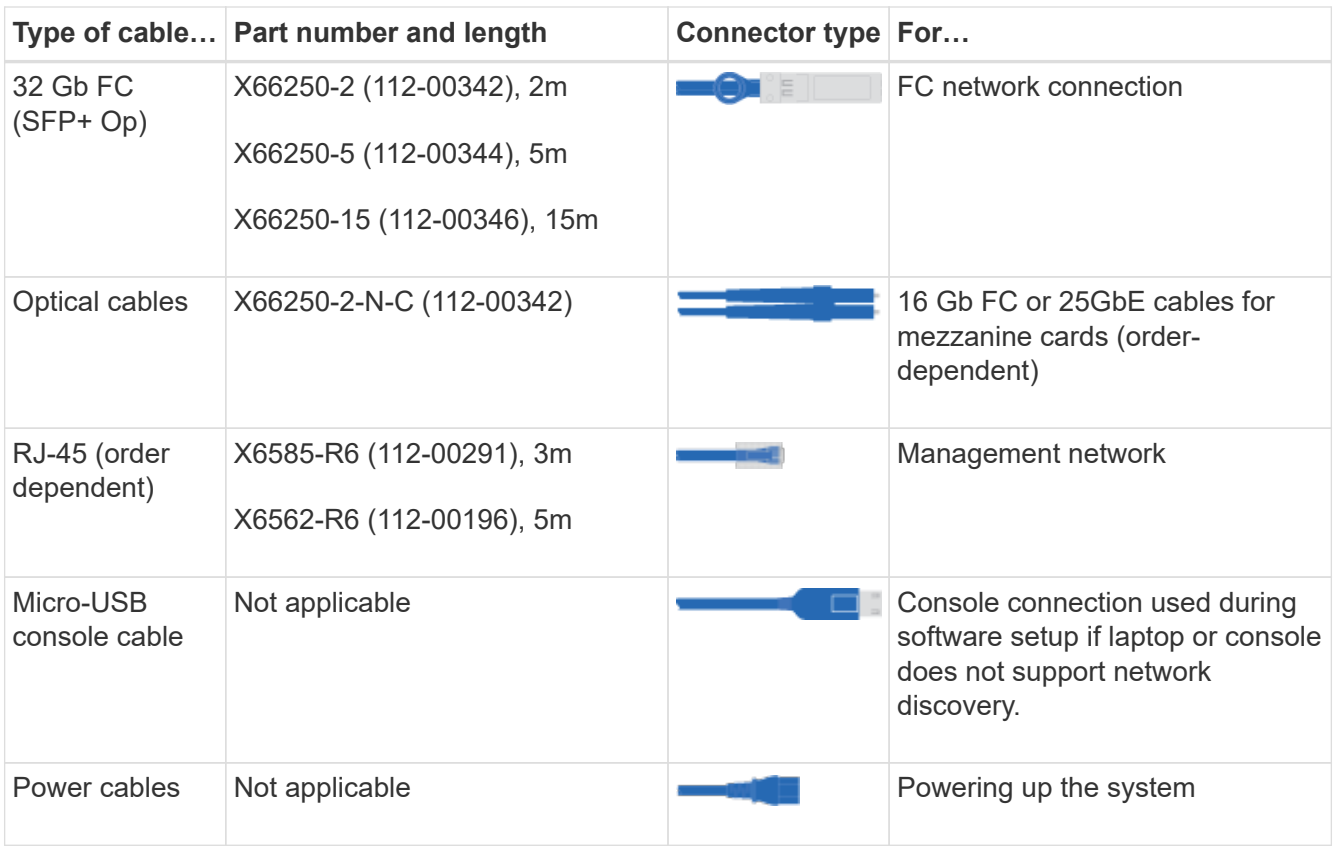

4. Review the *NetApp ONTAP Configuration Guide* and collect the required information listed in that guide.

[ONTAP Configuration Guide](https://library.netapp.com/ecm/ecm_download_file/ECMLP2862613)

### **Step 2: Install the hardware**

You need to install your system in a 4-post rack or NetApp system cabinet, as applicable.

- 1. Install the rail kits, as needed.
- 2. Install and secure your system using the instructions included with the rail kit.

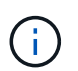

You need to be aware of the safety concerns associated with the weight of the system.

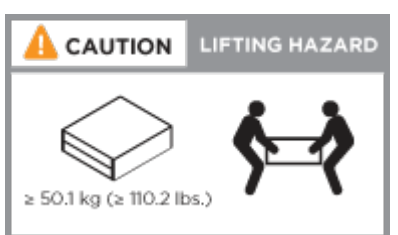

3. Attach cable management devices to the back of the controllers (as shown).

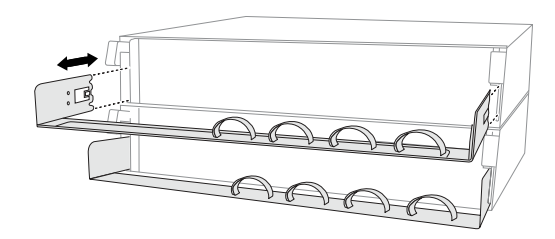

4. Place the bezel on the front of the system.

### **Step 3: Cable controllers to your network**

You can cable the controllers to your network by using the two-node switchless cluster method or by using the switched cluster method.

#### **About this task**

- If the port labels on the card are not visible, you can identify the ports by checking the card installation orientation (for C400, the PCIe connector socket is on the left side of the card slot), and then look for the card by part number in NetApp Hardware Universe, which shows a graphic of the bezel with the port labels. You can find the card part number using the sysconfig -a command or on the system packing list.
- If you are cabling an MetroCluster IP configuration, ports e0a/e0b are available for hosting data LIFs (usually in Default IPSpace).

#### **Option 1: Cable a two-node switchless cluster**

A controller module's cluster interconnect and HA ports are cabled to its partner controller module. The optional data ports, optional NIC cards, and management ports on the controller modules are connected to switches.

#### **Before you begin**

You must have contacted your network administrator for information about connecting the system to the switches.

#### **About this task**

Be sure to check the direction of the cable pull-tabs when inserting the cables in the ports. Cable pull-tabs are up for all onboard ports and down for expansion (NIC) cards.

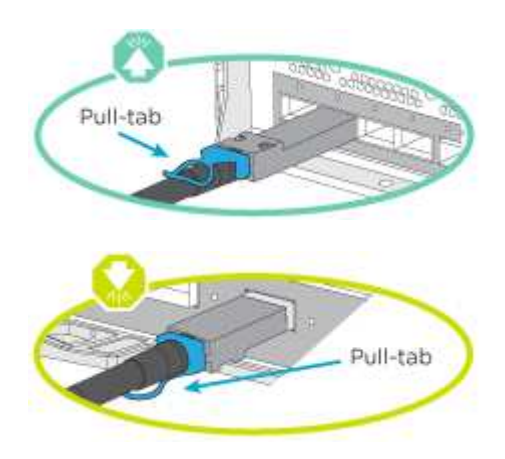

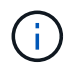

As you insert the connector, you should feel it click into place; if you do not feel it click, remove it, turn it around and try again.

#### **Steps**

1. Use the illustration to complete the cabling between the controllers and the switches:

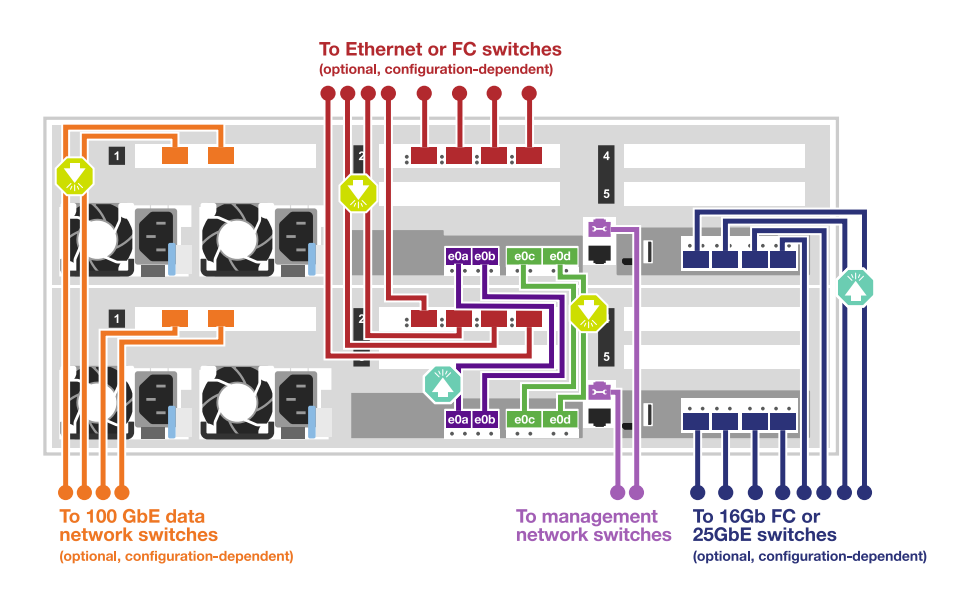

2. Go to [Step 4: Cable controllers to drive shelves](#page-8-0) for drive shelf cabling instructions.

**Option 2: Cable a switched cluster**

Controller module cluster interconnect and HA ports are cabled to the cluster/HA switch. The optional data ports, optional NIC cards, mezzanine cards, and management ports are connected to switches.

#### **Before you begin**

You must have contacted your network administrator for information about connecting the system to the switches.

#### **About this task**

Be sure to check the direction of the cable pull-tabs when inserting the cables in the ports. Cable pull-tabs are up for all onboard ports and down for expansion (NIC) cards.

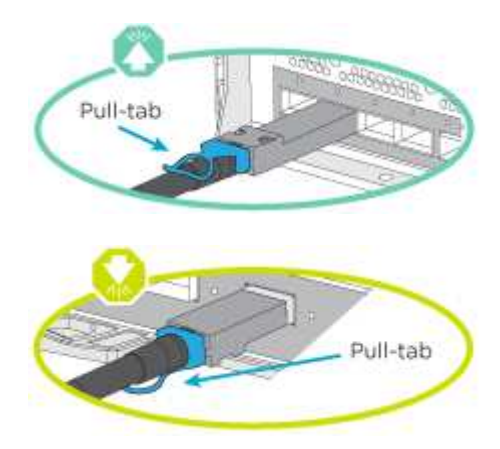

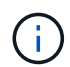

As you insert the connector, you should feel it click into place; if you do not feel it click, remove it, turn it around and try again.

#### **Steps**

1. Use the illustration to complete the cabling between the controllers and the switches:

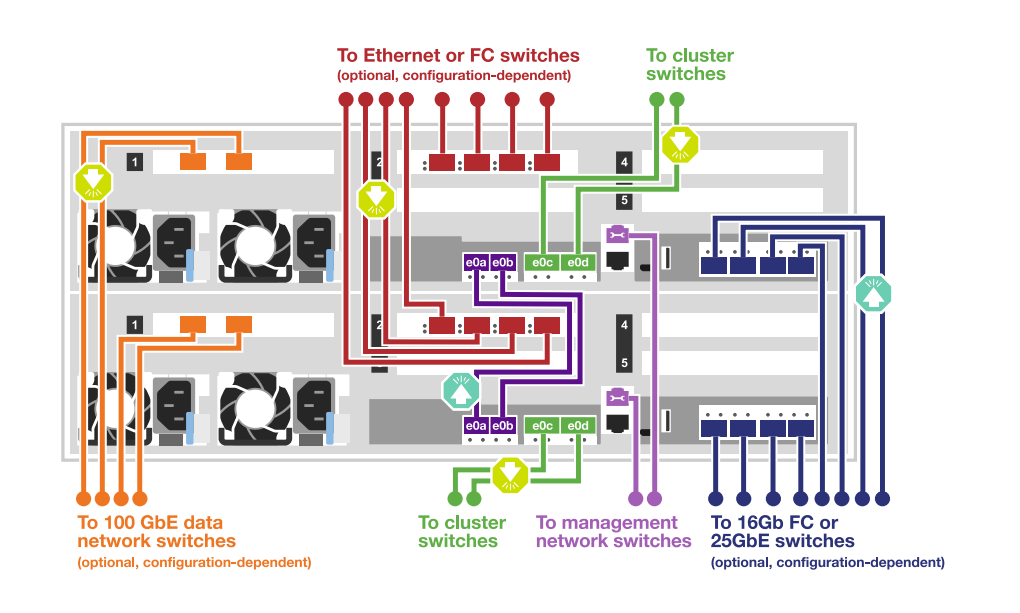

2. Go to [Step 4: Cable controllers to drive shelves](#page-8-0) for drive shelf cabling instructions.

### <span id="page-8-0"></span>**Step 4: Cable controllers to drive shelves**

The following options show you how to cable one or two NS224 drive shelves to your system.

#### **Option 1: Cable the controllers to a single drive shelf**

You must cable each controller to the NSM modules on the NS224 drive shelf.

#### **About this task**

Be sure to check the illustration arrow for the proper cable connector pull-tab orientation. The cable pull-tab for the NS224 are up.

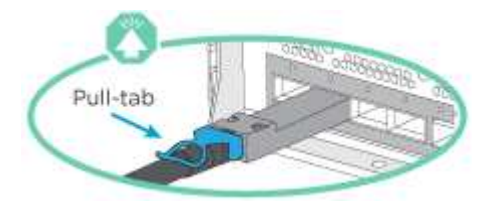

Ť.

As you insert the connector, you should feel it click into place; if you do not feel it click, remove it, turn it around and try again.

#### **Steps**

1. Use the following illustration to cable your controllers to a single drive shelf.

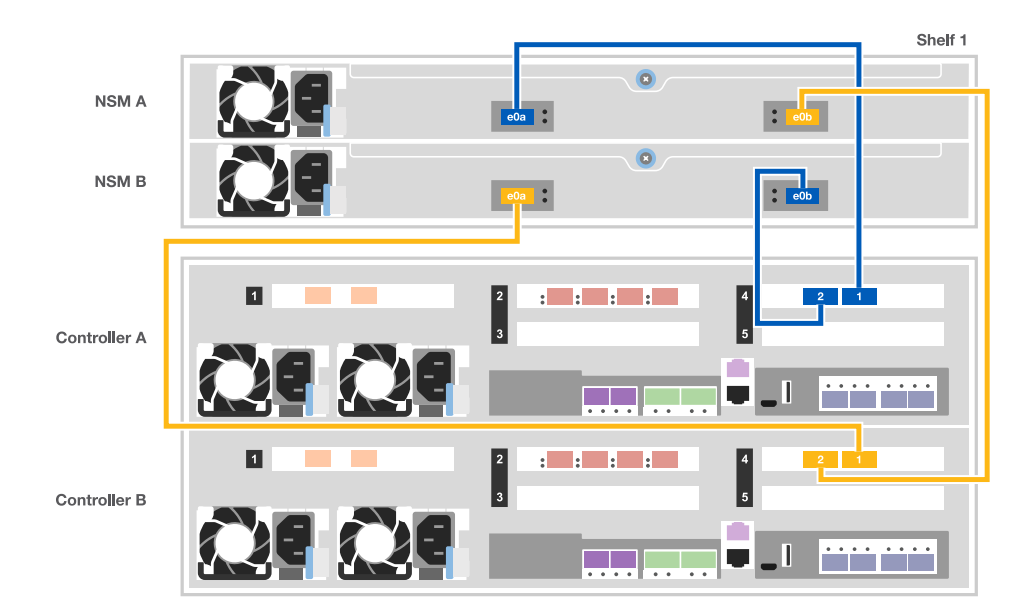

2. Go to [Step 5: Complete system setup and configuration](#page-9-0) to complete system setup and configuration.

#### **Option 2: Cable the controllers to two drive shelves**

You must cable each controller to the NSM modules on both NS224 drive shelves.

#### **About this task**

Be sure to check the illustration arrow for the proper cable connector pull-tab orientation. The cable pull-tab for the NS224 are up.

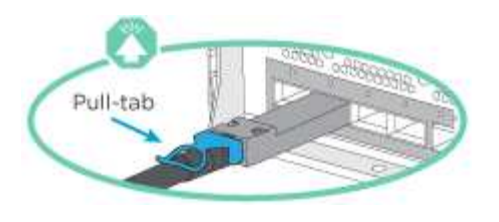

 $\mathbf{d}$ 

As you insert the connector, you should feel it click into place; if you do not feel it click, remove it, turn it around and try again.

#### **Steps**

1. Use the following illustration to cable your controllers to two drive shelves.

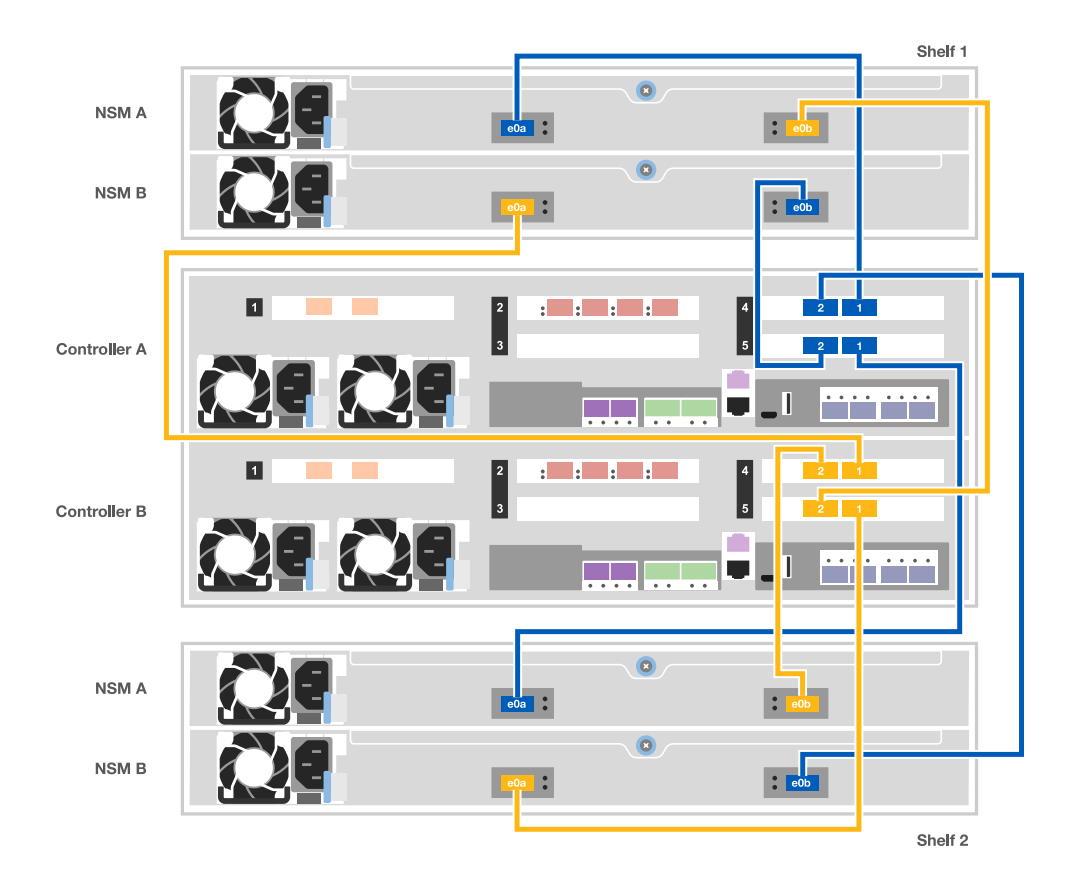

2. Go to [Step 5: Complete system setup and configuration](#page-9-0) to complete system setup and configuration.

### <span id="page-9-0"></span>**Step 5: Complete system setup and configuration**

You can complete the system setup and configuration using cluster discovery with only a connection to the switch and laptop, or by connecting directly to a controller in the system and then connecting to the management switch.

#### **Option 1: Completing system setup and configuration if network discovery is enabled**

If you have network discovery enabled on your laptop, you can complete system setup and configuration using automatic cluster discovery.

1. Use the following animation to power on and set shelf IDs for one or more drive shelves:

For NS224 drive shelves, shelf IDs are pre-set to 00 and 01. If you want to change the shelf IDs, use the

straightened end of a paperclip, or narrow tipped ball point pen to access the shelf ID button behind the faceplate.

[Animation - Set drive shelf IDs](https://netapp.hosted.panopto.com/Panopto/Pages/Embed.aspx?id=c500e747-30f8-4763-9065-afbf00008e7f)

- 2. Plug the power cords into the controller power supplies, and then connect them to power sources on different circuits.
- 3. Make sure that your laptop has network discovery enabled.

See your laptop's online help for more information.

4. Connect your laptop to the Management switch.

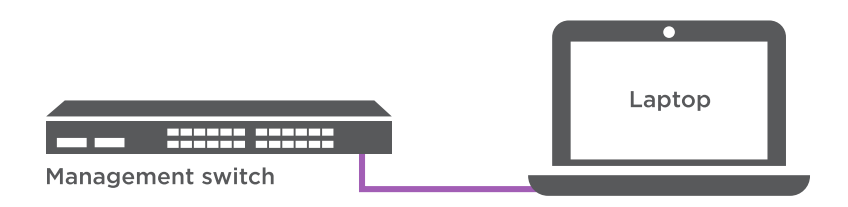

1. Select an ONTAP icon listed to discover:

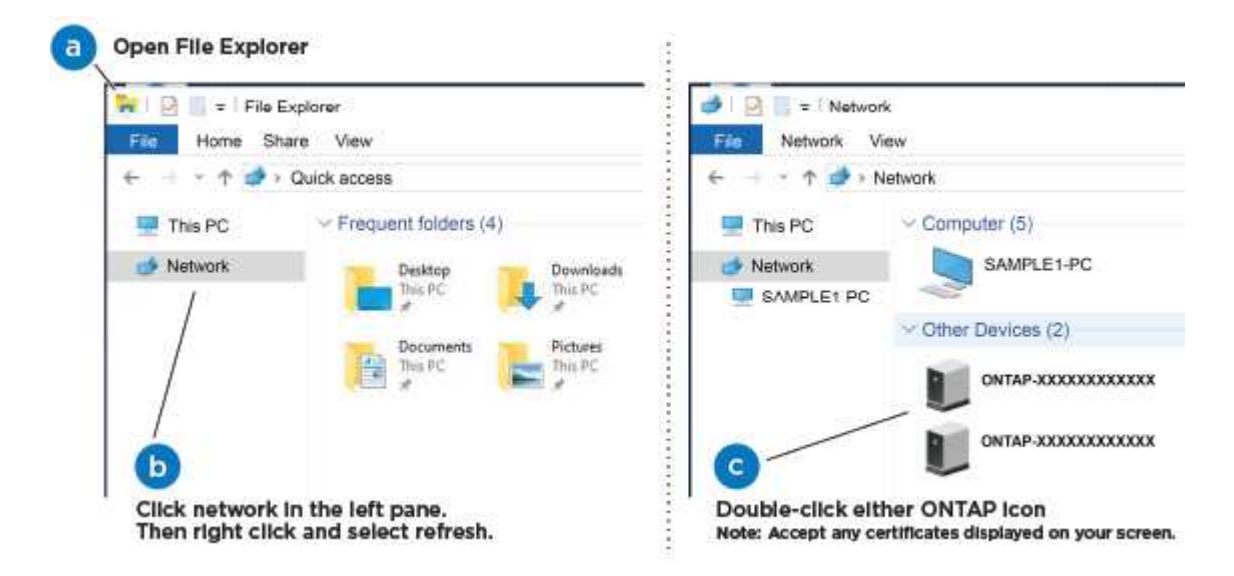

- a. Open File Explorer.
- b. Click network in the left pane.
- c. Right click and select refresh.
- d. Double-click either ONTAP icon and accept any certificates displayed on your screen.

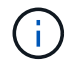

XXXXX is the system serial number for the target node.

System Manager opens.

2. Use System Manager guided setup to configure your system using the data you collected in the *NetApp ONTAP Configuration Guide*.

[ONTAP Configuration Guide](https://library.netapp.com/ecm/ecm_download_file/ECMLP2862613)

- 3. Set up your account and download Active IQ Config Advisor:
	- a. Log in to your existing account or create an account.

[NetApp Support Registration](https://mysupport.netapp.com/site/user/registration)

b. Register your system.

[NetApp Product Registration](https://mysupport.netapp.com/site/systems/register)

c. Download Active IQ Config Advisor.

[NetApp Downloads: Config Advisor](https://mysupport.netapp.com/site/tools)

- 4. Verify the health of your system by running Config Advisor.
- 5. After you have completed the initial configuration, go to the [ONTAP & ONTAP System Manager](https://www.netapp.com/data-management/oncommand-system-documentation/) [Documentation Resources](https://www.netapp.com/data-management/oncommand-system-documentation/) page for information about configuring additional features in ONTAP.

#### **Option 2: Completing system setup and configuration if network discovery is not enabled**

If network discovery is not enabled on your laptop, you must complete the configuration and setup using this task.

- 1. Cable and configure your laptop or console:
	- a. Set the console port on the laptop or console to 115,200 baud with N-8-1.

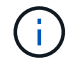

See your laptop or console's online help for how to configure the console port.

- b. Connect the console cable to the laptop or console using the console cable that came with your system, and then connect the laptop to the management switch on the management subnet .
- c. Assign a TCP/IP address to the laptop or console, using one that is on the management subnet.
- 2. Use the following animation to power on and set shelf IDs for one or more drive shelves:

For NS224 drive shelves, shelf IDs are pre-set to 00 and 01. If you want to change the shelf IDs, use the straightened end of a paperclip, or narrow tipped ball point pen to access the shelf ID button behind the faceplate.

[Animation - Set drive shelf IDs](https://netapp.hosted.panopto.com/Panopto/Pages/Embed.aspx?id=c500e747-30f8-4763-9065-afbf00008e7f)

3. Plug the power cords into the controller power supplies, and then connect them to power sources on different circuits.

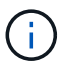

Initial booting may take up to eight minutes.

4. Assign an initial node management IP address to one of the nodes.

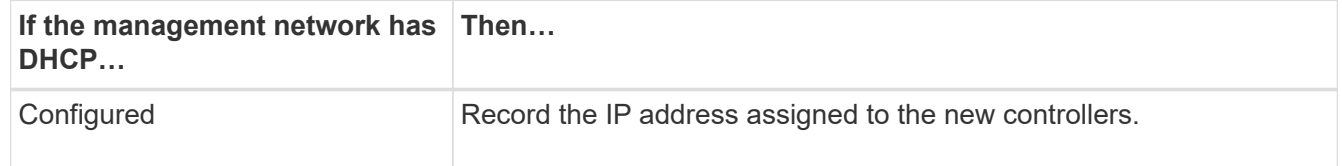

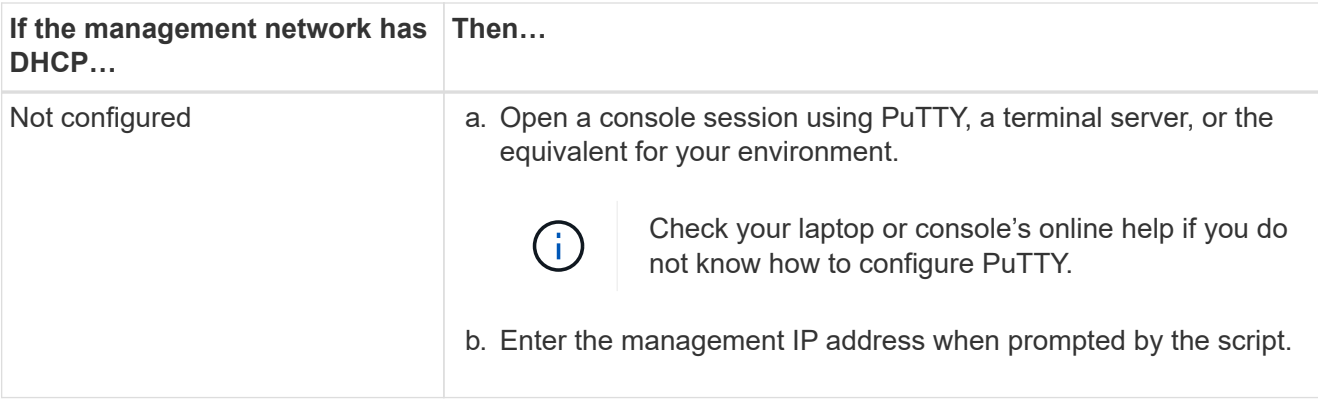

- 5. Using System Manager on your laptop or console, configure your cluster:
	- a. Point your browser to the node management IP address.

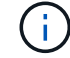

The format for the address is https://x.x.x.x.

b. Configure the system using the data you collected in the *NetApp ONTAP Configuration guide*.

[ONTAP Configuration Guide](https://library.netapp.com/ecm/ecm_download_file/ECMLP2862613)

- 6. Set up your account and download Active IQ Config Advisor:
	- a. Log in to your existing account or create an account.

[NetApp Support Registration](https://mysupport.netapp.com/site/user/registration)

b. Register your system.

[NetApp Product Registration](https://mysupport.netapp.com/site/systems/register)

c. Download Active IQ Config Advisor.

[NetApp Downloads: Config Advisor](https://mysupport.netapp.com/site/tools)

- 7. Verify the health of your system by running Config Advisor.
- 8. After you have completed the initial configuration, go to the [ONTAP & ONTAP System Manager](https://www.netapp.com/data-management/oncommand-system-documentation/) [Documentation Resources](https://www.netapp.com/data-management/oncommand-system-documentation/) page for information about configuring additional features in ONTAP.

#### **Copyright information**

Copyright © 2024 NetApp, Inc. All Rights Reserved. Printed in the U.S. No part of this document covered by copyright may be reproduced in any form or by any means—graphic, electronic, or mechanical, including photocopying, recording, taping, or storage in an electronic retrieval system—without prior written permission of the copyright owner.

Software derived from copyrighted NetApp material is subject to the following license and disclaimer:

THIS SOFTWARE IS PROVIDED BY NETAPP "AS IS" AND WITHOUT ANY EXPRESS OR IMPLIED WARRANTIES, INCLUDING, BUT NOT LIMITED TO, THE IMPLIED WARRANTIES OF MERCHANTABILITY AND FITNESS FOR A PARTICULAR PURPOSE, WHICH ARE HEREBY DISCLAIMED. IN NO EVENT SHALL NETAPP BE LIABLE FOR ANY DIRECT, INDIRECT, INCIDENTAL, SPECIAL, EXEMPLARY, OR CONSEQUENTIAL DAMAGES (INCLUDING, BUT NOT LIMITED TO, PROCUREMENT OF SUBSTITUTE GOODS OR SERVICES; LOSS OF USE, DATA, OR PROFITS; OR BUSINESS INTERRUPTION) HOWEVER CAUSED AND ON ANY THEORY OF LIABILITY, WHETHER IN CONTRACT, STRICT LIABILITY, OR TORT (INCLUDING NEGLIGENCE OR OTHERWISE) ARISING IN ANY WAY OUT OF THE USE OF THIS SOFTWARE, EVEN IF ADVISED OF THE POSSIBILITY OF SUCH DAMAGE.

NetApp reserves the right to change any products described herein at any time, and without notice. NetApp assumes no responsibility or liability arising from the use of products described herein, except as expressly agreed to in writing by NetApp. The use or purchase of this product does not convey a license under any patent rights, trademark rights, or any other intellectual property rights of NetApp.

The product described in this manual may be protected by one or more U.S. patents, foreign patents, or pending applications.

LIMITED RIGHTS LEGEND: Use, duplication, or disclosure by the government is subject to restrictions as set forth in subparagraph (b)(3) of the Rights in Technical Data -Noncommercial Items at DFARS 252.227-7013 (FEB 2014) and FAR 52.227-19 (DEC 2007).

Data contained herein pertains to a commercial product and/or commercial service (as defined in FAR 2.101) and is proprietary to NetApp, Inc. All NetApp technical data and computer software provided under this Agreement is commercial in nature and developed solely at private expense. The U.S. Government has a nonexclusive, non-transferrable, nonsublicensable, worldwide, limited irrevocable license to use the Data only in connection with and in support of the U.S. Government contract under which the Data was delivered. Except as provided herein, the Data may not be used, disclosed, reproduced, modified, performed, or displayed without the prior written approval of NetApp, Inc. United States Government license rights for the Department of Defense are limited to those rights identified in DFARS clause 252.227-7015(b) (FEB 2014).

#### **Trademark information**

NETAPP, the NETAPP logo, and the marks listed at<http://www.netapp.com/TM>are trademarks of NetApp, Inc. Other company and product names may be trademarks of their respective owners.